## **PRESENTACIÓN ELECTRÓNICA DOCUMENTO 4**

RESOLUCIÓN de 3 de abril de 2019, de la Dirección General de Recursos Humanos, de la Consejería de Educación, por la que se convoca concurso de méritos para la provisión en comisión de servicios de determinados tipos de puestos del sistema educativo para el personal funcionario docente de las enseñanzas no universitarias, durante el curso 2019/2020. (BOCYL, 9 de abril de 2019)

**Para la presentación de cualquier documento a través de registro electrónico**, usted debe disponer de:

- Identidad digital: DNI-e, Certificado emitido por la Fábrica Nacional de Moneda y Timbre (FNMT), o cualquier otro reconocido por esta administración
- Firma digital: Autofirm@ o cualquier otra reconocida por esta administración.

La presentación electrónica es un proceso sencillo, en el que se realizan los siguientes pasos, similares a los que efectuaría si lo hiciera de manera presencial:

Paso 1 Cumplimentar el formulario a presentar: Documento 4.

Paso 2 Comprobar el Documento 4.

Paso 3 Anexado de documentación (si lo desea) y firma.

Paso 4 Acuse de recibo.

Si en alguna fase de la presentación electrónica de este documento tiene alguna duda, puede revisar en la Sede Electrónica, el apartado "AYUDA SOBRE ADMINISTRACIÓN ELECTRÓNICA" o puede dirigirse al teléfono de información administrativa 012.

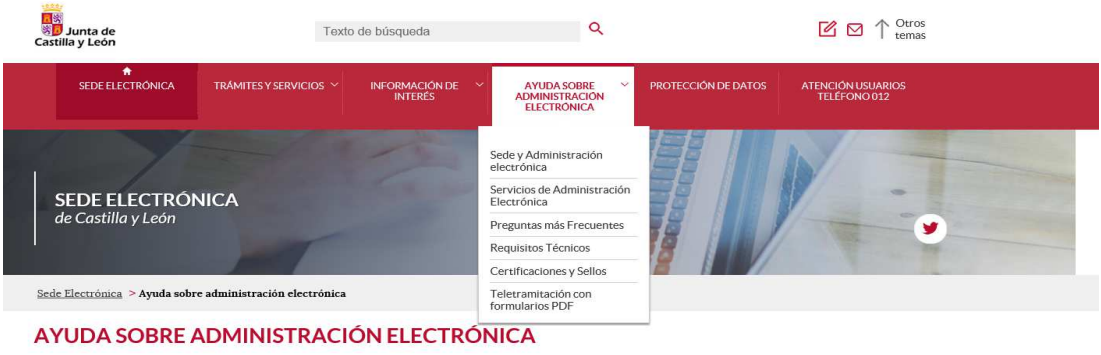

## PASO 1. CUMPLIMENTAR:

Puede acceder al Documento 4, correspondiente al Formulario de alegaciones, desistimiento o subsanación, de dos maneras:

- a través del Portal de Educación que le dirigirá automáticamente donde está alojado el procedimiento en la Sede Electrónica, o
- a través de la Sede Electrónica y acceder al procedimiento.

Si accede a través del Portal de Educación:

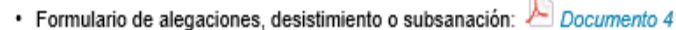

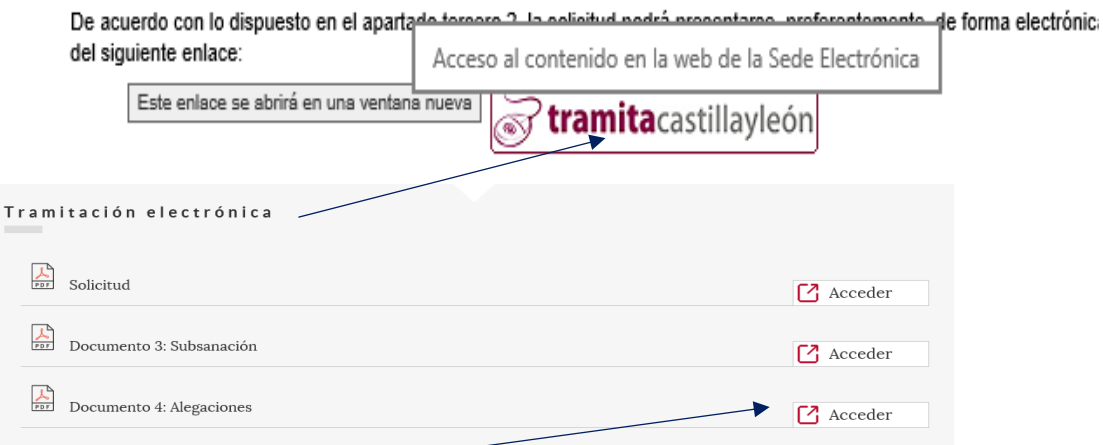

Debe pinchar en Acceder y se abrirá el documento a cumplimentar y poder presentar de manera electrónica (si accede al que indica Descargar, podrá cumplimentarlo, pero solo permite imprimirlo para su presentación de manera presencial):

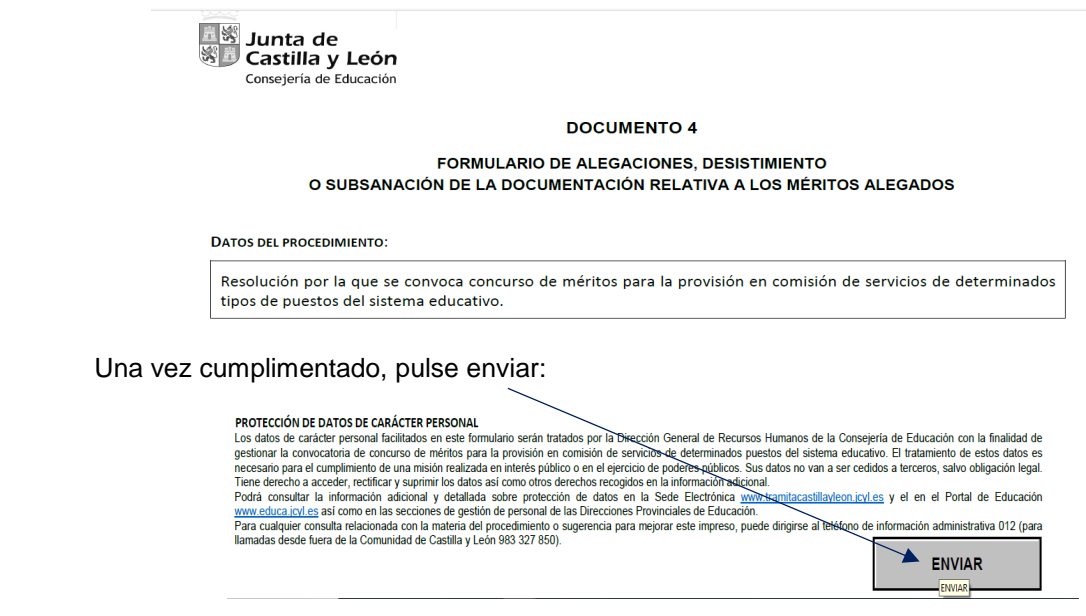

Antes de enviar, le preguntarán si está seguro de los datos que ha cumplimentado, y si la respuesta es SÍ, accederá al paso 2:

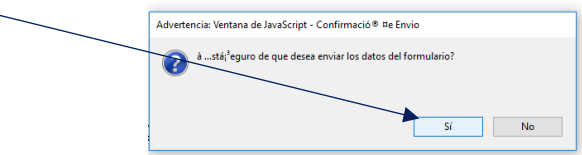

## PASO 2: COMPROBAR

Revise que los datos de su solicitud.

Si son correctos pulse "Siguiente" para continuar con el proceso de Firma.

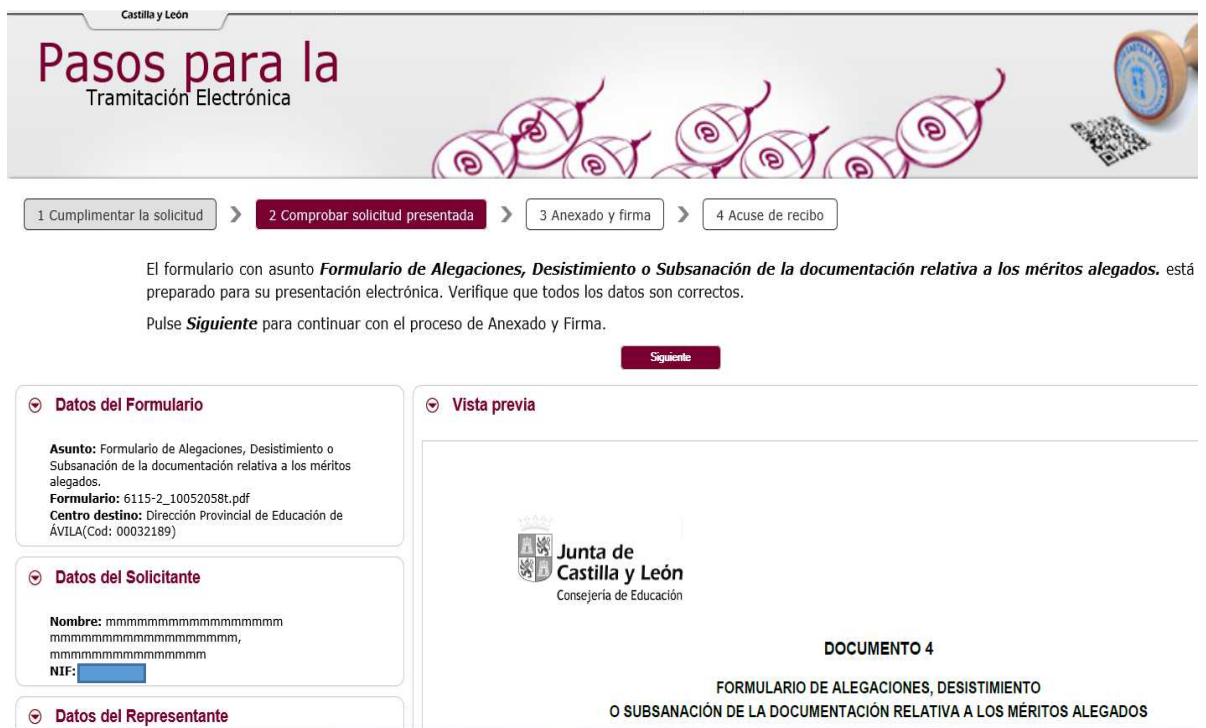

PASO 3: ANEXADO DE DOCUMENTOS Y FIRMA

Si desea adjuntar alguna documentación, esos documentos deben estar en su equipo informático, en formatos pdf, jpg, ….

Una vez anexados o si no quiere anexar ninguno, pulse directamente el botón de "Firmar" para continuar el proceso de firma electrónica.

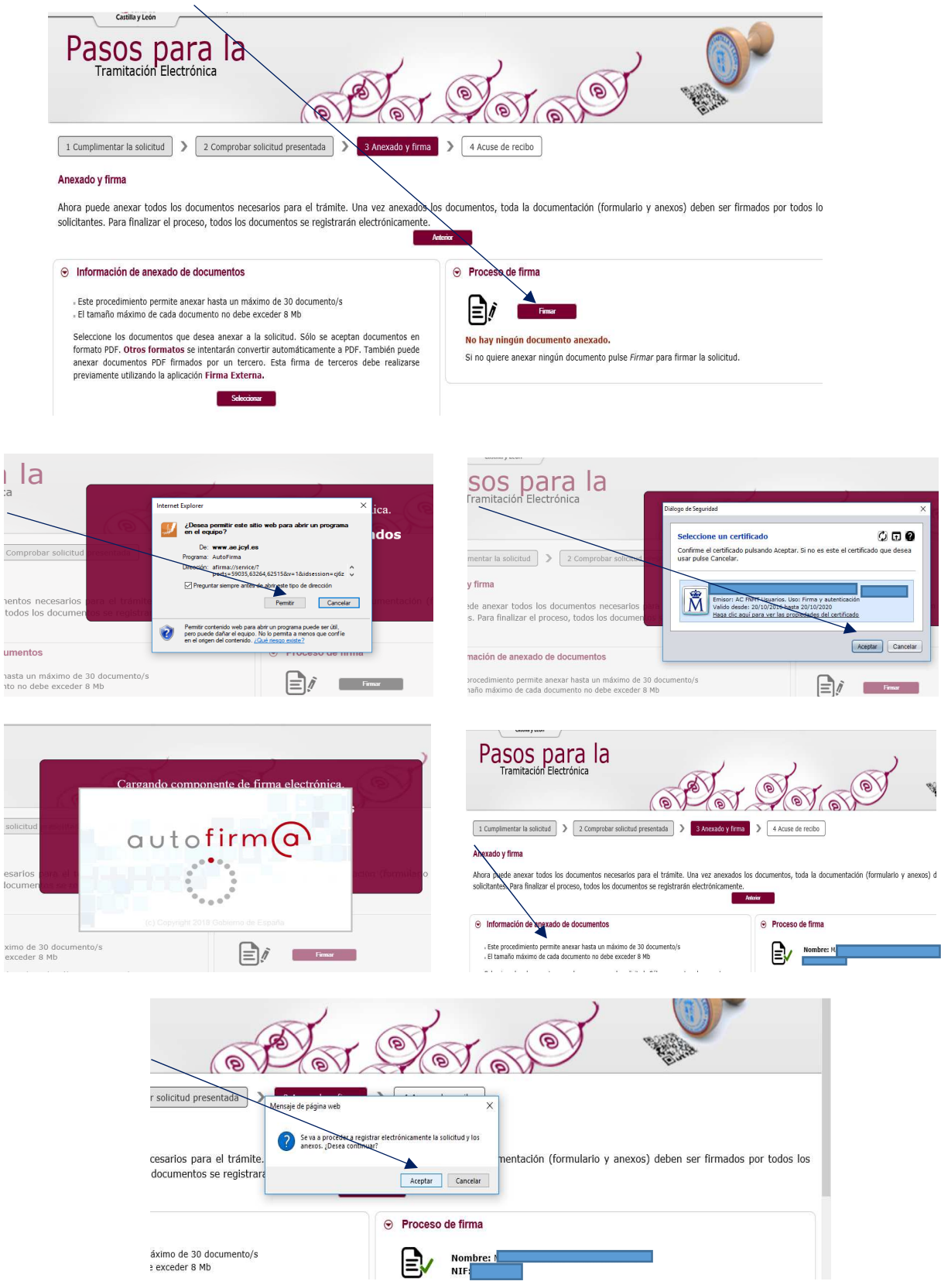

Una vez realizadas las verificaciones y otros procesos automáticos, se finalizará el trámite.

PASO 4: ACUSE DE RECIBO

La siguiente pantalla le informará de que la solicitud se ha presentado correctamente, y podrá ver el resumen y el recibo de presentación de los documentos.

Descargue o imprima estos documentos. Le servirán como comprobante de haber presentado su solicitud.

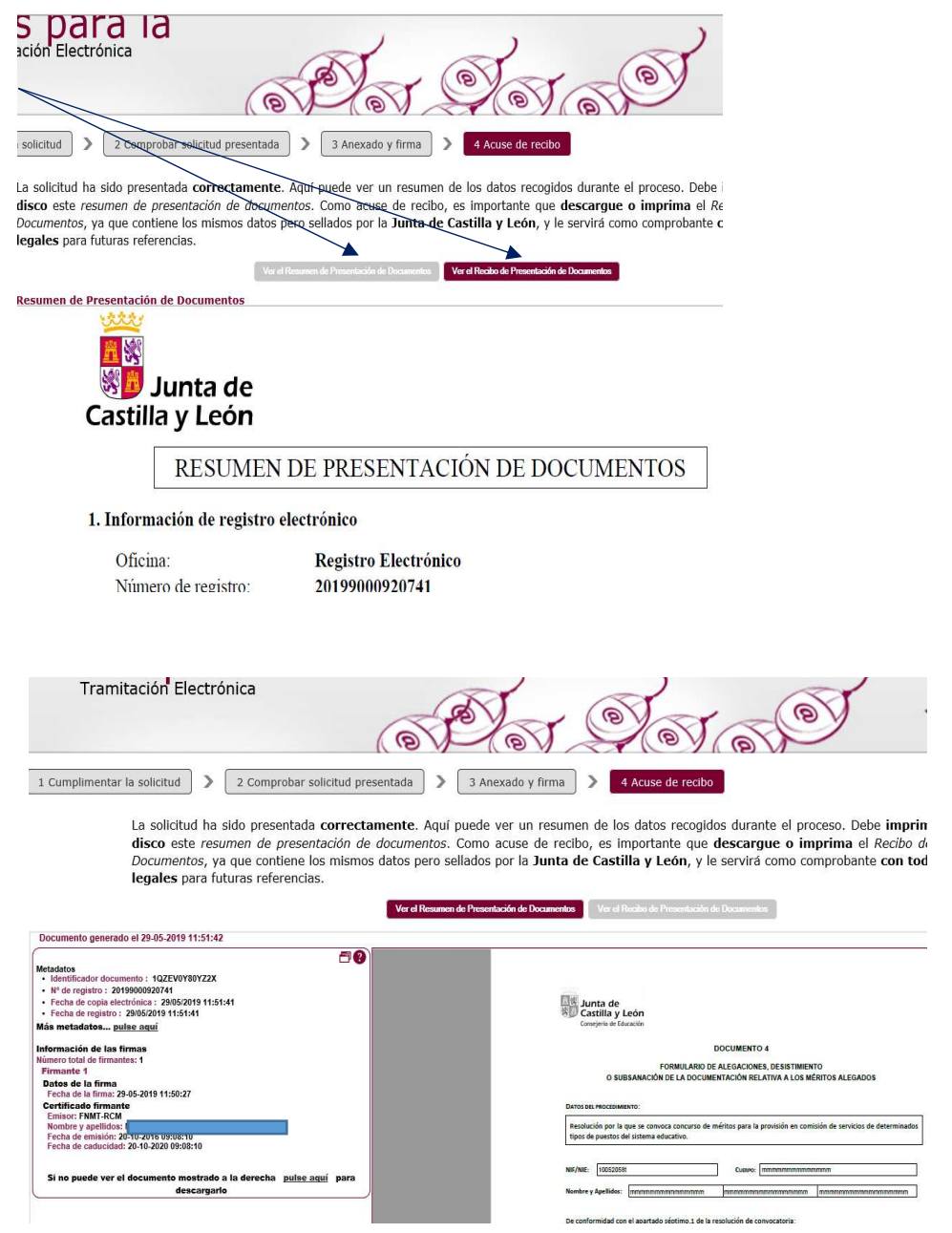

En la parte final del recibo de la solicitud que ha presentado podrá ver que el documento se ha firmado electrónicamente.

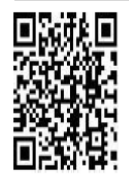

DOCUMENTO FIRMADO ELECTRÓNICAMENTE Identificador 102EV0Y80YZ2X Nº Registro: 20199000920741 Fecha Registro: 29/05/2019 11:51:41 Fecha Firma: 29/05/2019 11:50:27 Fecha copia: 29/05/2019 11:51:41 Firmado:N

Acceda a la página web: https://www.ae.jcyl.es/verDocumentos/ver?idDOE=1QZEV0Y80YZ2X para visualizar el documento original